**Q&A詳細内容**

管理番号:NEXT06300 つながる家族

**「つながる家族」へアップロードした請求書や領収書を削除したい。 アップロードした請求書・領収書は削除できません。ステータスを[無効]にして、検索時表示されないようにします。** 今回は、[請求書]を無効にする場合を例に説明します。 **1 つながる家族 事業所向けログインにログインします。** [利用者一覧]ページが開きます。 **2 [利用請求]①をクリックし、[請求書]②をクリックします。** 今回は、[請求書]を選択し操作を進めます。

```
3
必要に応じて[検索条件]③を変更し、[検索]④をクリックします。
```
**ガ イ ド**

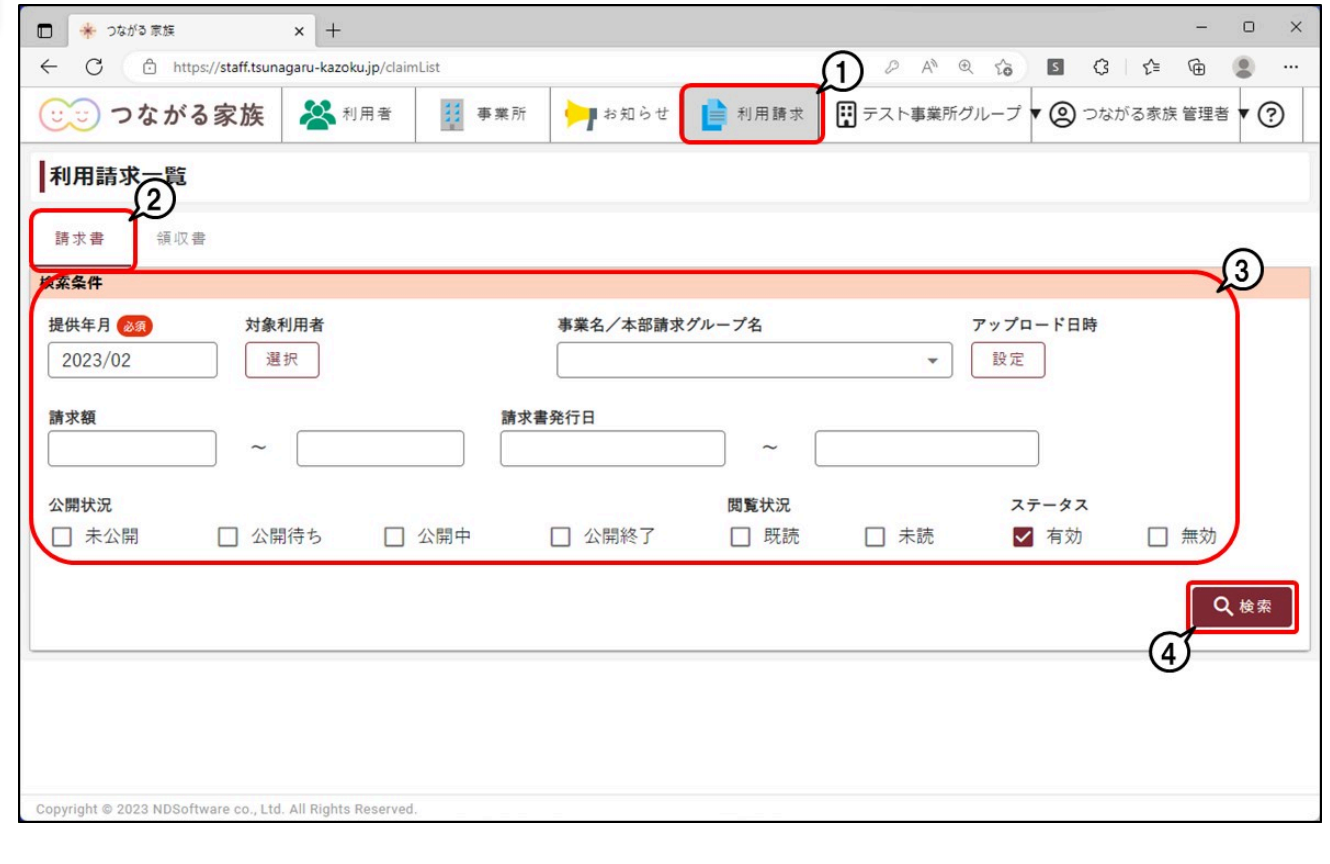

**4 [無効]にしたい請求書に[チェック]①を付け、[有効/無効]②をクリックします。**

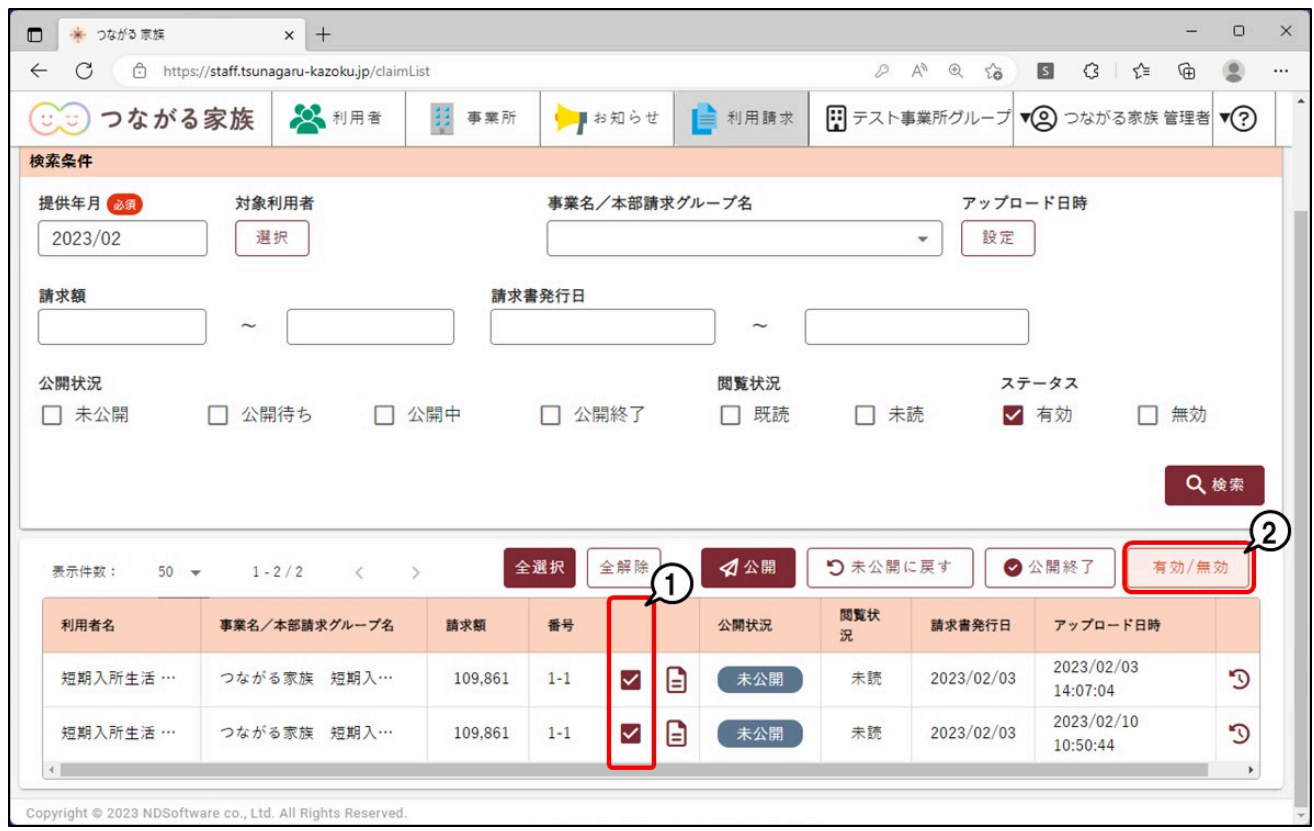

## 確認画面が表示されます。

## **5 [OK]①をクリックします。**

ステータスの検索条件で[無効]のチェックを外して検索を行ったときに表示されません。

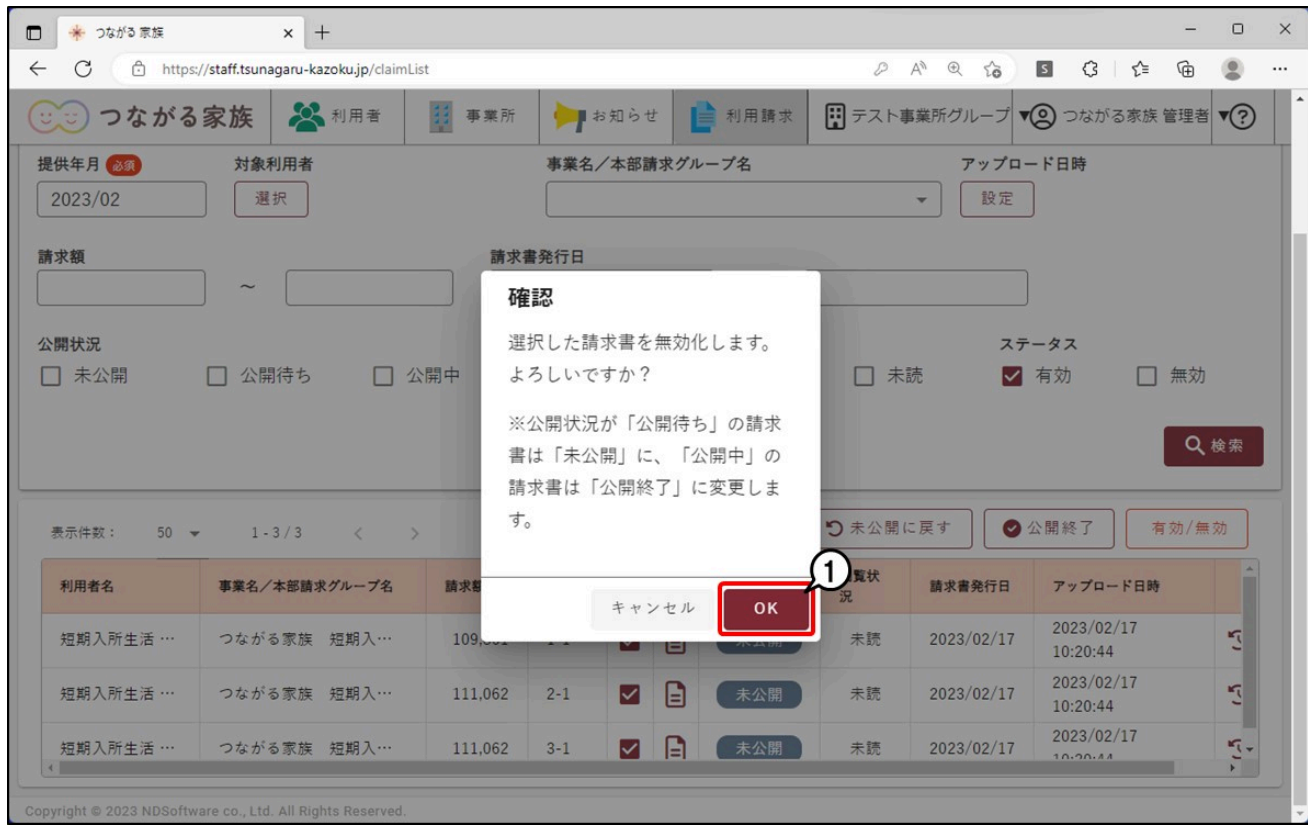

## ステータス [無効] にした請求書や領収書を表示したい場合

検索条件でステータス [無効] ①にチェックを付け、 [検索] ②をクリックします。ステータスが [無効] の請求書や領収書は、背景色がグレーで表示されます。 誤って[無効]にした場合は、[有効]にしたい請求書に[チェック]③を付け、[有効/無効]④をクリックすると[有効]に戻せます。

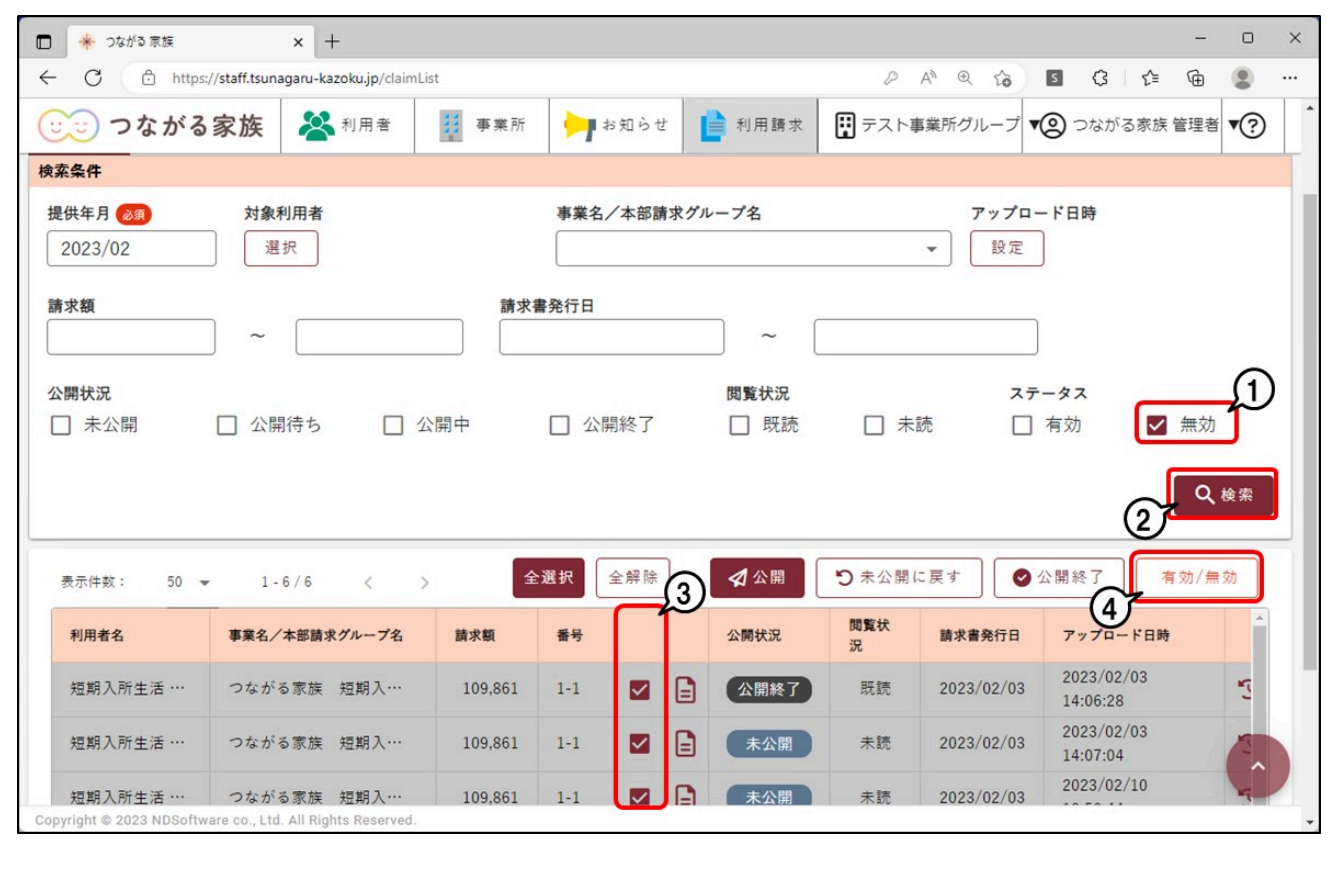